## **RESPONDER MEMORANDO ELETRÔNICO: passo - a - passo**

Acesse o sistema **SIPAC**, será exibida a tela abaixo:

Para responder ao memorando o usuário deverá clicar no ícone [.](http://www.info.ufrn.br/wikisistemas/lib/exe/detail.php?id=suporte%3Amanuais%3Asipac%3Aprotocolo%3Amemorandos%3Aconsultas%3Apainel_de_memorandos&media=suporte:manuais:sipac:protocolo:memorandos:consultas:seta2.png)

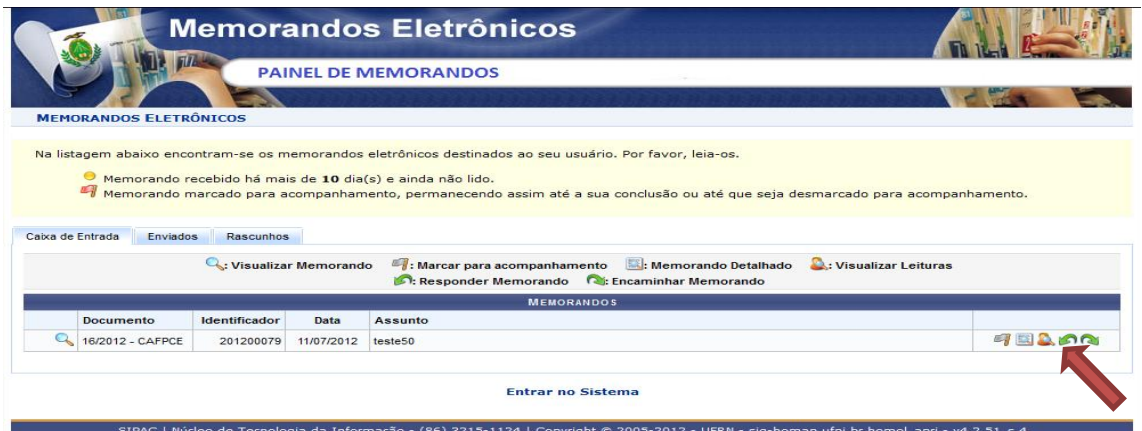

Em seguida, é necessário definir o destinatário do documento.

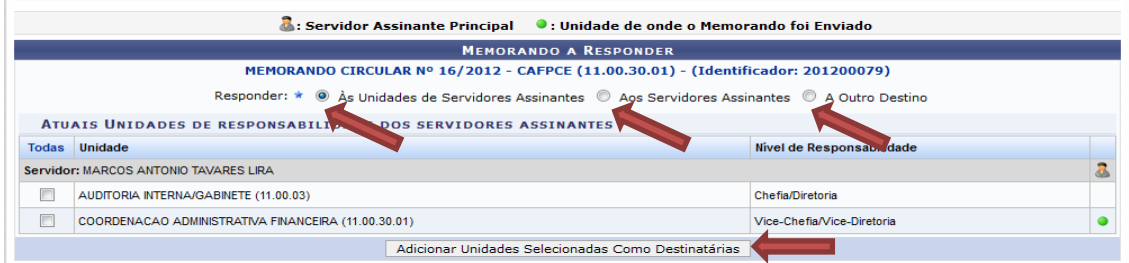

## **OBSERVAÇÕES:**

- **a.** Responder o memorando *Às Unidades de Servidores Assinantes* selecionar as unidades de responsabilidade desejadas do usuário assinante e clicar em *Adicionar Unidades Selecionadas Como Destinatárias*.
- **b.** Responder o memorando **Aos Servidores Assinantes >** selecionar os assinantes do memorando e clicar em *Adicionar Servidores Selecionados Como Destinatários*.
- c. Responder o memorando A Outro Destino  $\rightarrow$  selecionar a unidades dentre os nomes que consta da lista e clicar em **Adicionar Destinatário.**

Para prosseguir com a ação, clique em *Continuar*.

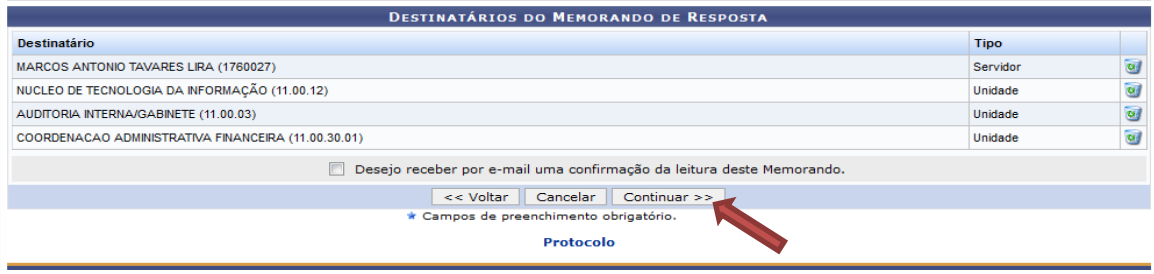

Será exibida a tela:

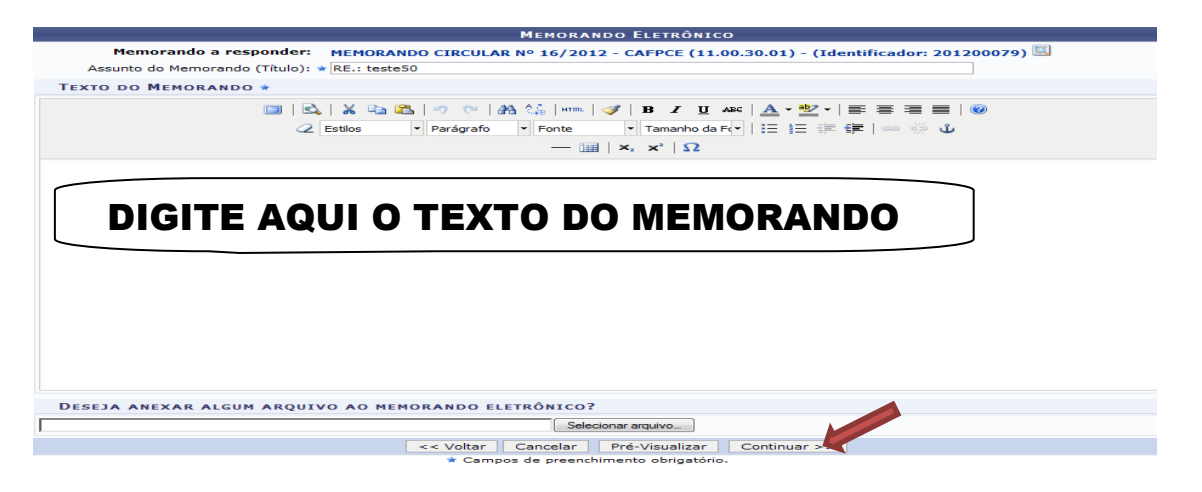

Preencha os campos obrigatórios: **Assunto do Memorando (Título)** e **Texto do Memorando***.* Se desejar anexar algum arquivo relevante para o memorando basta clicar em **Selecionar arquivo**. Para dar continuidade clique em **Continuar.** Para dar continuidade clique em **Continuar.**

Será exibida a tela:

Na tela **Servidores Responsáveis por Autenticar Memorando**  $\rightarrow$  preencher os campos obrigatórios: **Servidor de Assinatura e Unidade do Servidor**. Quando o primeiro campo é informado, o sistema oferece uma lista de unidades possíveis para o preenchimento da Unidade do Servidor. Para continuar clique em *Adicionar Servidor*.

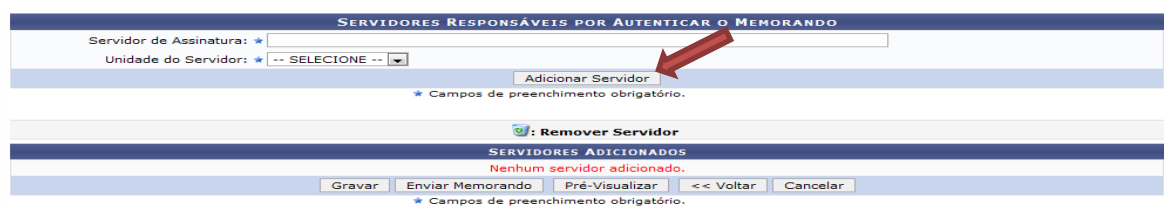

## **OBSERVAÇÕES:**

**a.** Quando o usuário que digitar for responsável em assinar (autenticar), será exibida a tela **Servidores Responsáveis por Autenticar Memorando:**

Clique em **Gravar** para salvar as informações, sem enviar o memorando para a unidade de destino.

Clique em **Enviar Memorando**, para ser recebido pela unidade de destino.

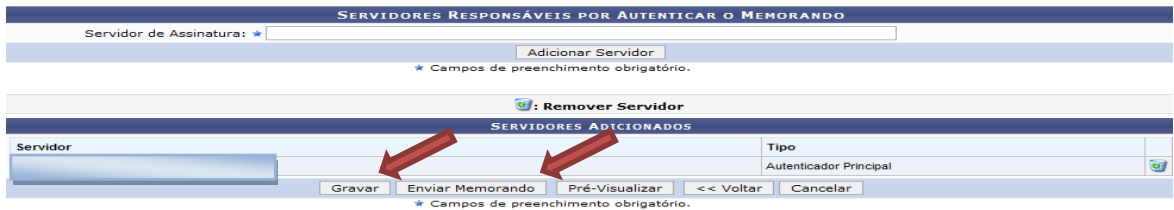

Será gerada a mensagem de sucesso da ação.

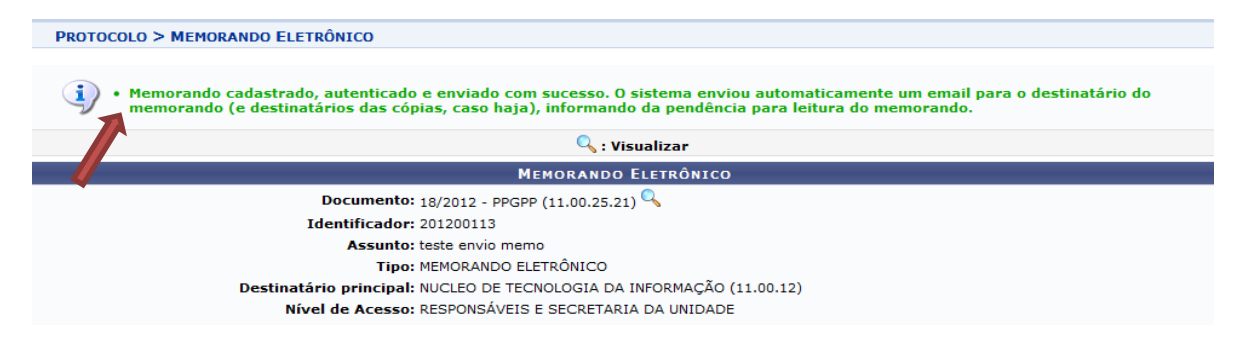

**b.** Quando o usuário que digitar **Não** for responsável em assinar (autenticar), será exibida a tela **Servidores Responsáveis por Autenticar Memorando:** Clique em **Enviar para Autenticação,** para enviar o memorando cadastrado para autenticação pelo responsável em assinar este documento.

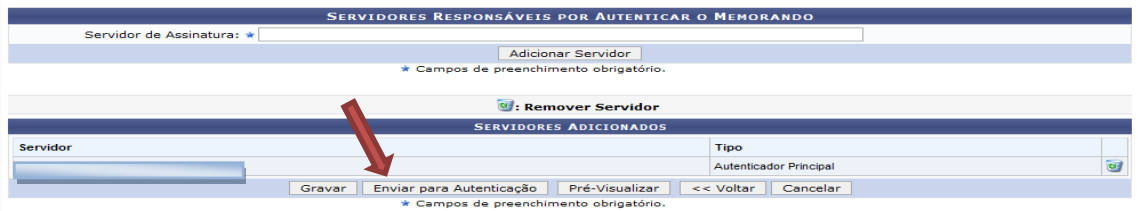

Será gerada a mensagem de sucesso da ação.

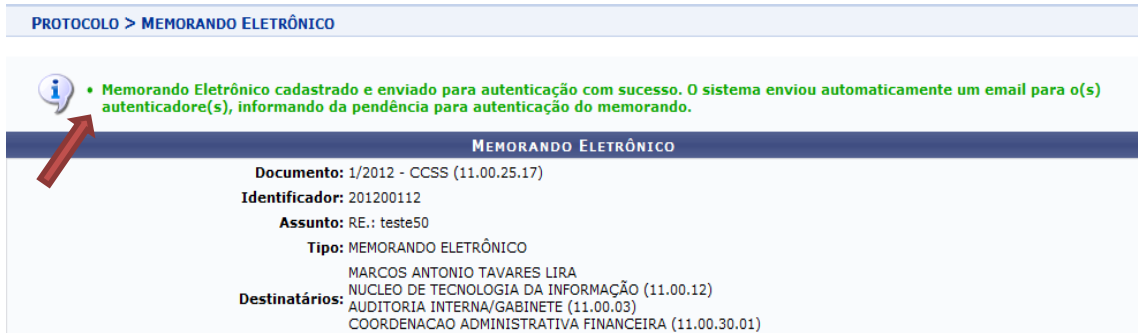